# **Ordine dei Dottori Agronomi e Forestali di Livorno**

## **Procedura di iscrizione all'albo**

Si consiglia di leggere questa breve guida prima di iniziare la procedura di iscrizione in modo tale da sapere in anticipo di cosa occorre disporre per eseguire la procedura, fermo restando che è sempre possibile sospenderla e riprenderla esattamente da dove la si era interrotta.

Per procedere con l'iter di richiesta di iscrizione è necessario avere a disposizione la seguente documentazione.

- una foto in formato *.jpg* o *.png*
- un documento di riconoscimento (carta identità, patente o passaporto)
- certificato di abilitazione o ricevuta del versamento della tassa regionale di abilitazione
- ricevute dei vari versamenti in formato *.jpg* o .pdf (per i dettagli vedi pagina 8):
	- o Dichiarazione sostitutiva dell'imposta di bollo con apposta e smarcata una marca da bollo da 16 € (modulo scaricabile dal SIDAF durante l'iter di iscrizione)
	- o Ricevuta del versamento della tassa di concessione
	- o Rivenuta versamento tassa di iscrizione e della quota annuale
	- o Ricevuta del versamento relativo al pagamento del timbro

A seguito del rilascio della nuova versione dell'applicazione SIDAF (**S**istema **I**nformativo dei **D**ottori **A**gronomi e **F**orestali), l'iscrizione all'albo avviene in maniera telematica collegandosi al seguente URL: [https://www.sidafonline.it](https://www.sidafonline.it/)

Per accedere è necessario essere muniti di SPID o CIE ed **è necessario disporre di un indirizzo di posta elettronica certificata (PEC).**

Cliccando in alto a destra su *Accedi all'area riservata* ci si autentica con SPID/CIE.

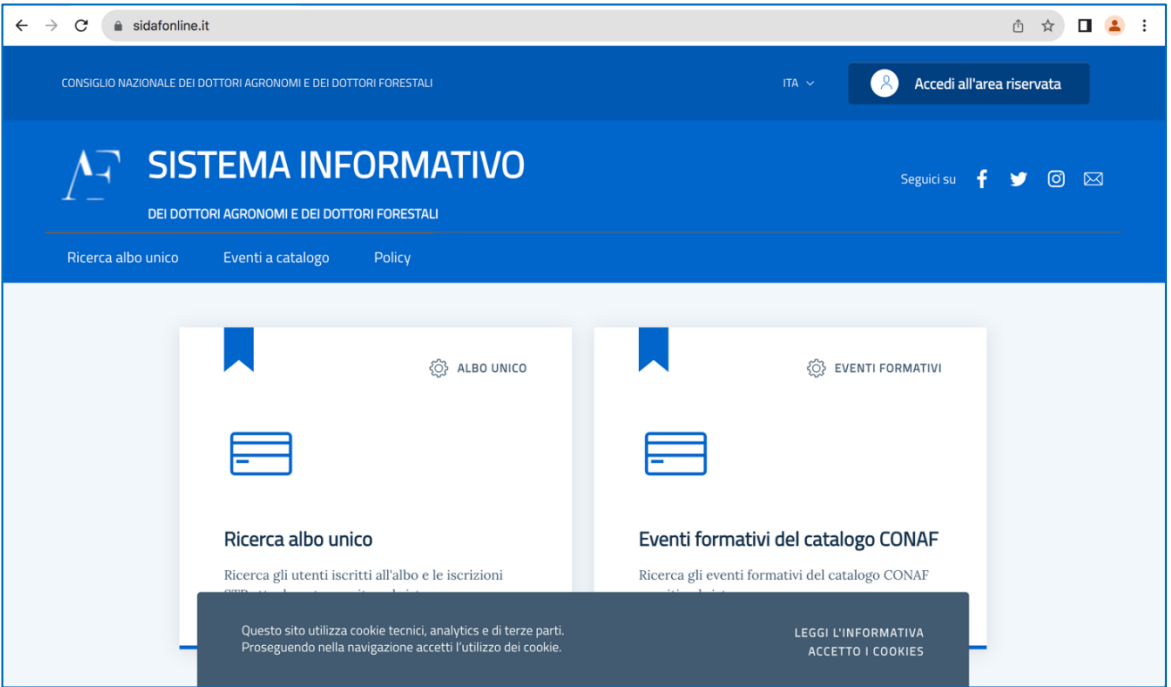

Eseguito l'accesso il programma propone la seguente maschera:

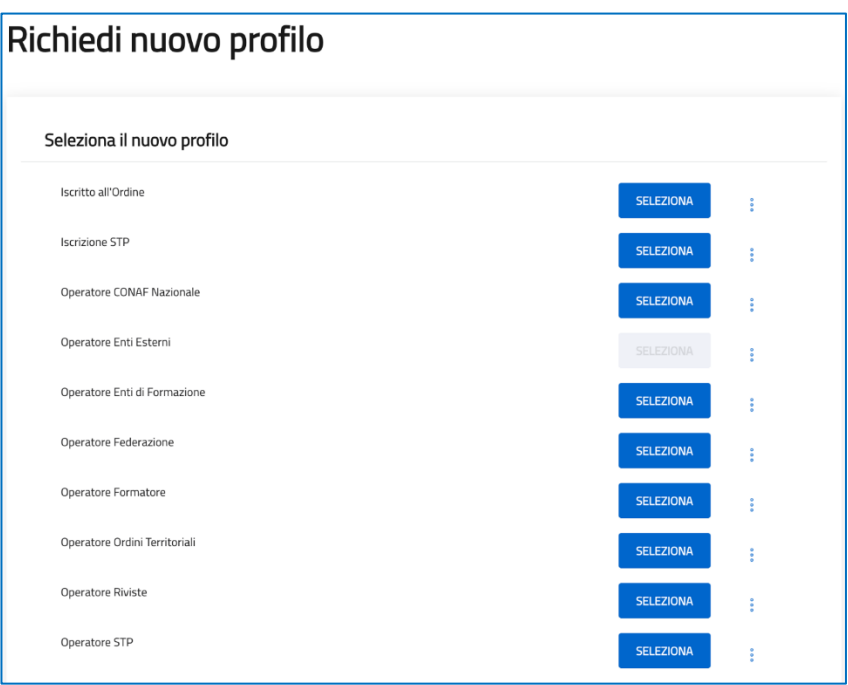

Per attivare la procedura di iscrizione bisogna *Richiedere* l'attivazione di un *nuovo profilo*. Nel caso di un nuovo iscritto occorre cliccare sul bottone di comando **SELEZIONA** in corrispondenza di *Iscritto all'Ordine.* Qualora si è eseguita la parziale compilazione della procedura, quindi in caso di successivi accessi al sistema, per riprendere la compilazione è sufficiente cliccare sui tre puntini verticali e selezionare l'opzione *Modifica* (in alternativa è possibile *Visualizzare* lo stato della procedura ovvero quanto sino a quel momento inserito).

Se per una qualsivoglia ragione ci si trova in una diversa maschera, per ritornare a quella precedente è sufficiente selezionare in alto a destra *Richiedi nuovo profilo.*

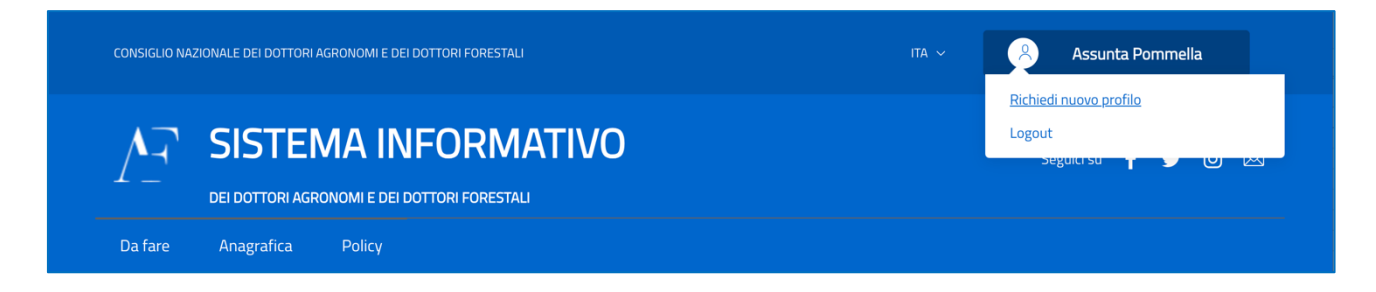

Il processo di iscrizione consta di 7 successive maschere nelle quali l'interessato fornisce tutti i dati e le informazioni che in precedenza venivano riportate sui moduli cartacei.

In concreto verranno proposte le seguenti maschere (tra parentesi alcuni suggerimenti e/o indicazioni circa *campi* cui prestare particolare attenzione):

1. **Dati anagrafici** (come detto, tenere a disposizione una foto in formato *.jpg* o *.png.*  Inizialmente la maschera richiede un set di dati che si espande successivamente allorché si indica la *Cittadinanza*)

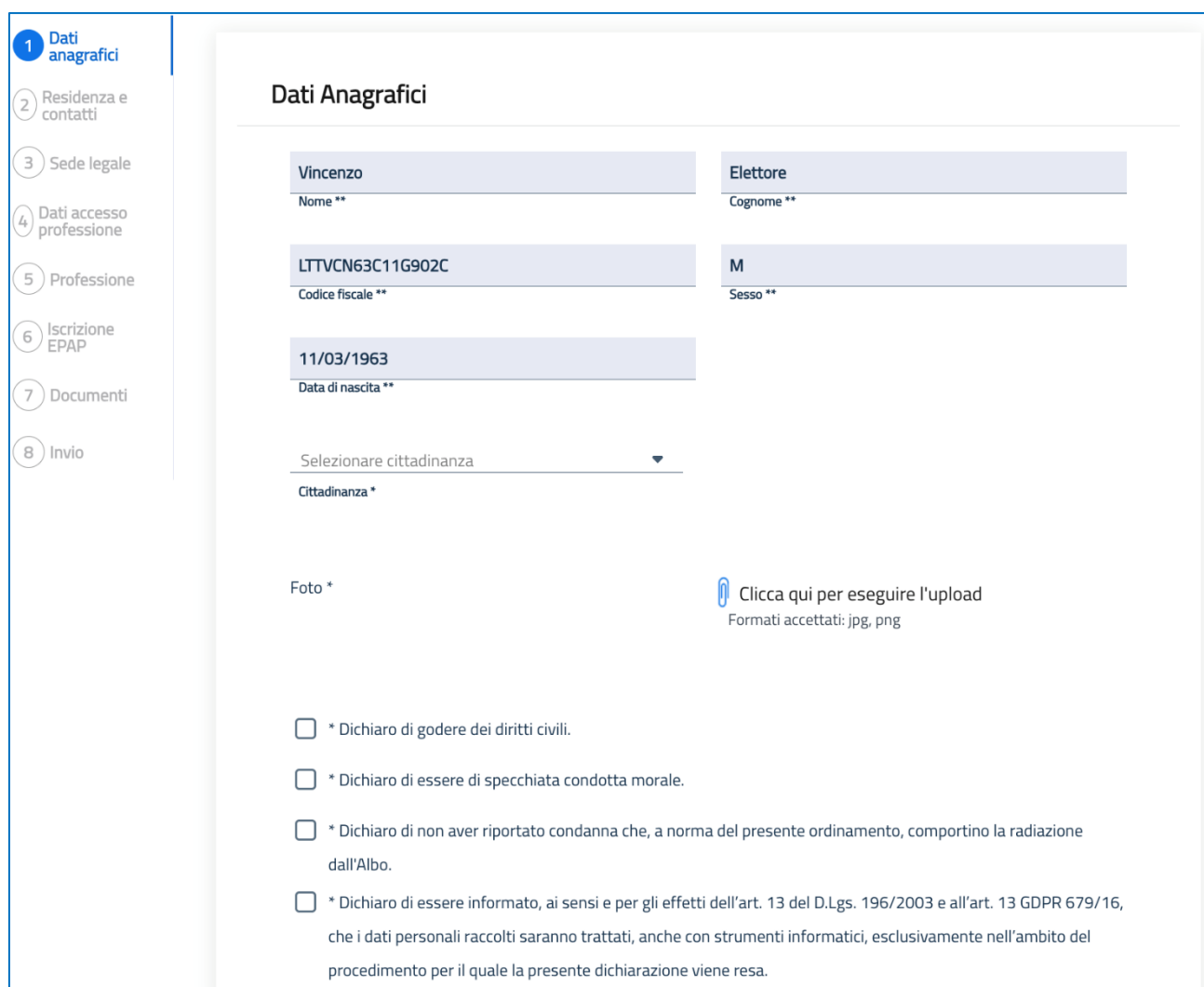

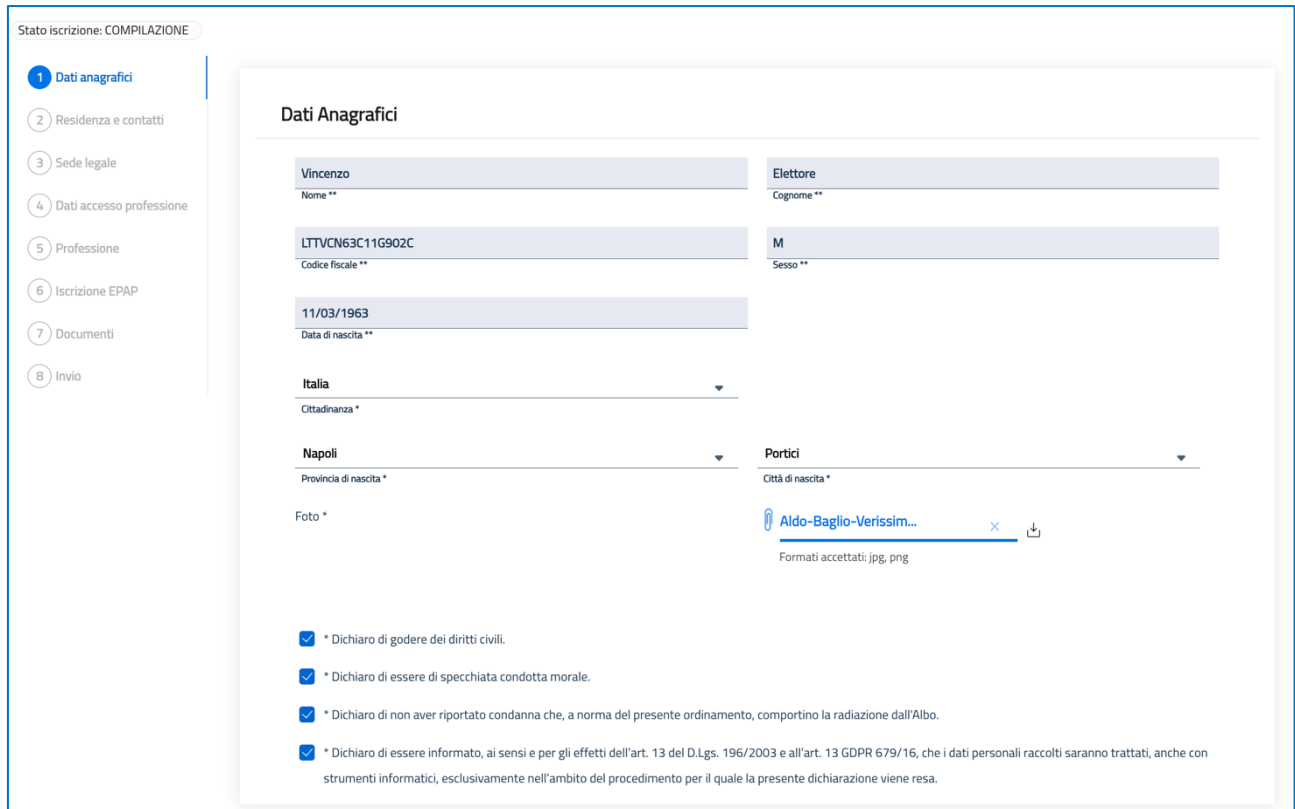

N.B. Vi esortiamo a inserire dati corretti ed a verificare in particolare la data di scadenza del documento di riconoscimento poiché l'applicativo non esegue controlli in tal senso e ciò potrebbe ritardare/pregiudicare l'effettiva iscrizione.

**2. Dati residenziali e di contatto** (in questa maschera, come su evidenziato, è obbligatorio indicare un indirizzo PEC valido perché è a questo indirizzo che verranno inviate le notifiche relative al processo di iscrizione)

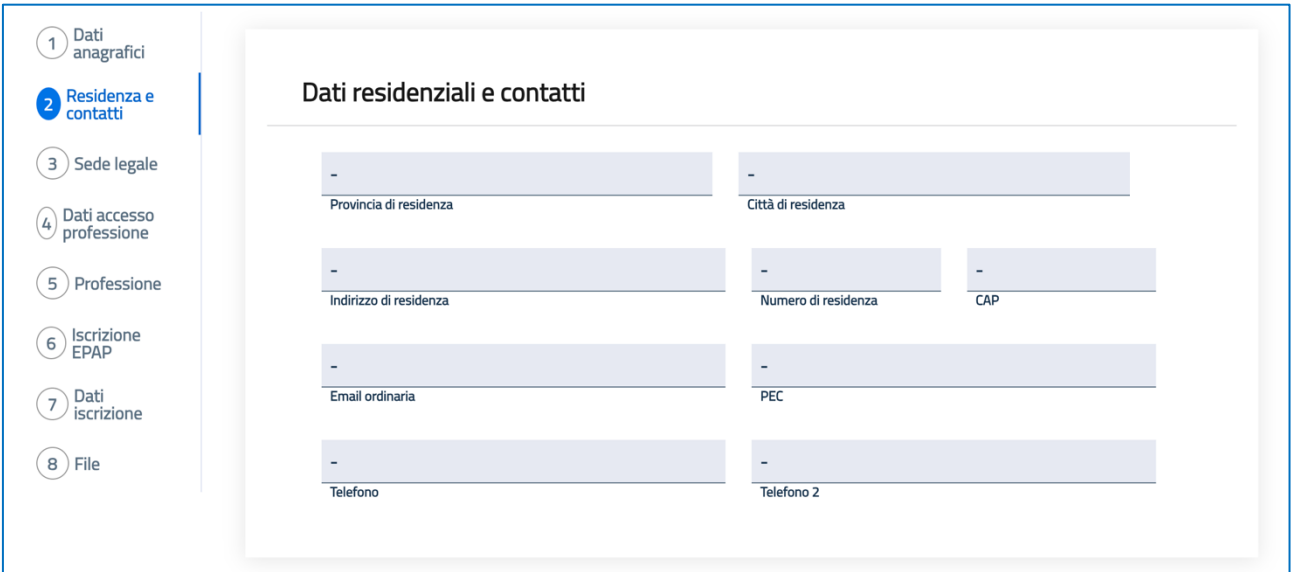

**3. Sede legale** (da compilare se disponete di una sede legale/studio diversa dalla residenza)

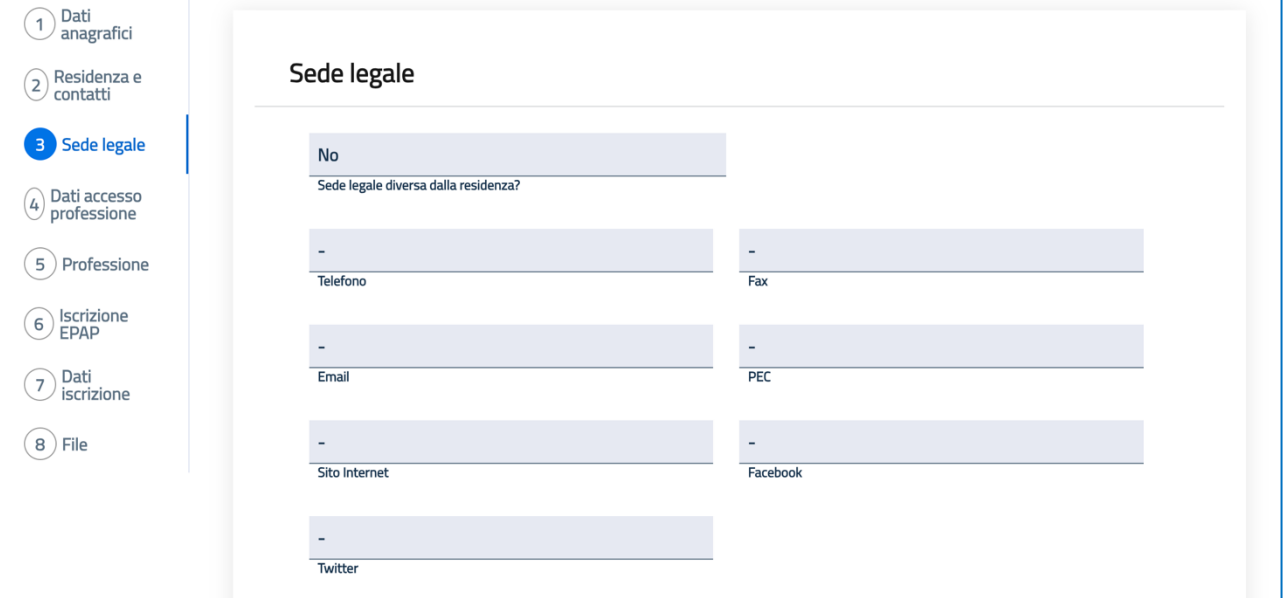

**4. Dati di accesso alla professione** (in questa maschera prestare bene attenzione all'Ordine territoriale cui si chiede di essere iscritti perché è a codesto Ordine che verrà inoltrata la vostra richiesta di iscrizione. Anche in questo caso, inizialmente la maschera richiede un set di dati che si espande successivamente allorché si indica la *Sezione* cui si chiede di essere iscritti)

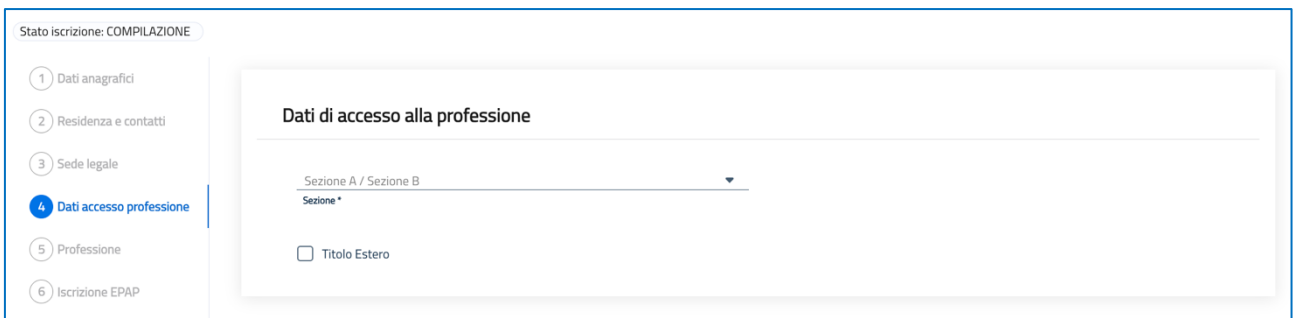

Anche in questo caso, si chiede di prestare bene attenzione a ciò che si indica nei rispettivi campi poiché, com'è possibile evincere dalla figura seguente, non viene eseguito alcun controllo sulla bontà dei dati inseriti.

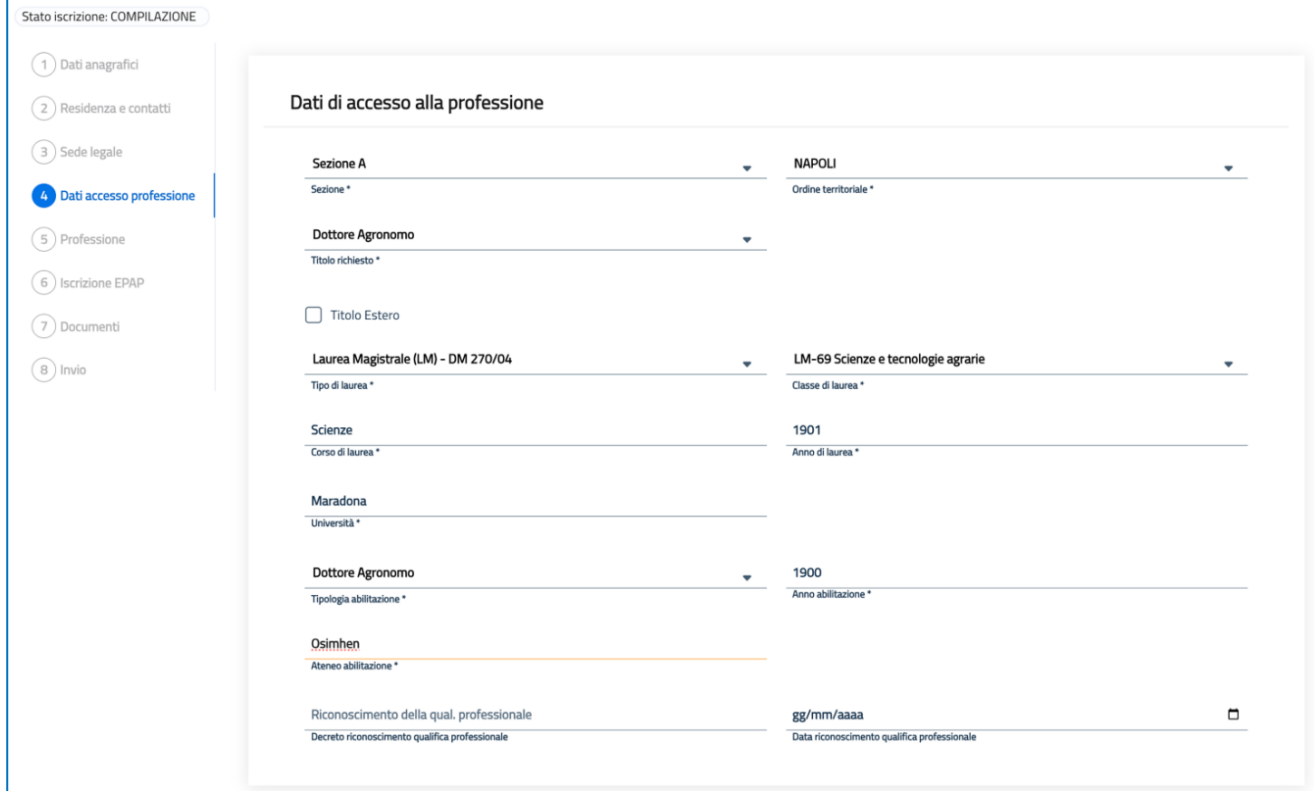

**5. Professione** (questa maschera corrisponde alla dichiarazione del proprio *status giuridico professionale*)

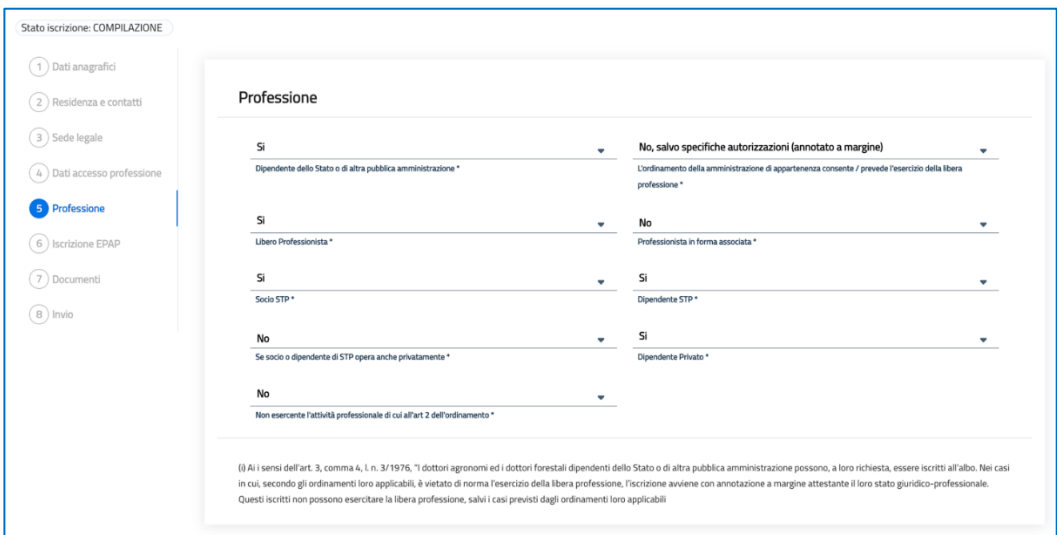

**6. Iscrizione EPAP** (va compilata solo se si è già iscritti alla cassa previdenziale. Se, ad esempio, si è anche geologo iscritto al relativo albo e già esercitante la relativa professione è verosimile che si sia anche già iscritto all'EPAP)

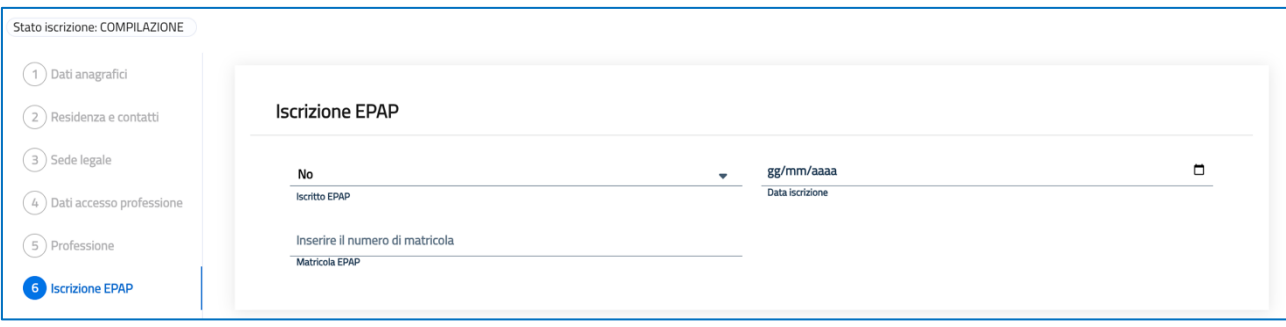

**7. Dati iscrizione** (in questa maschera verrà proposto se si desidera richiedere un dispositivo di firma digitale quale *Smart card* ed eventualmente anche *Token*, casella *PEC.* Inoltre, verrà richiesto di caricare le ricevute relative ai pagamenti dovuti per *Tassa, Quota iscrizione, Bollo, Smart card* ed eventualmente *Token*. Si precisa che la *Smart card* è obbligatoria mentre il *Token* è facoltativo. Infine, verrà richiesto di caricare un documento di riconoscimento in corso di validità).

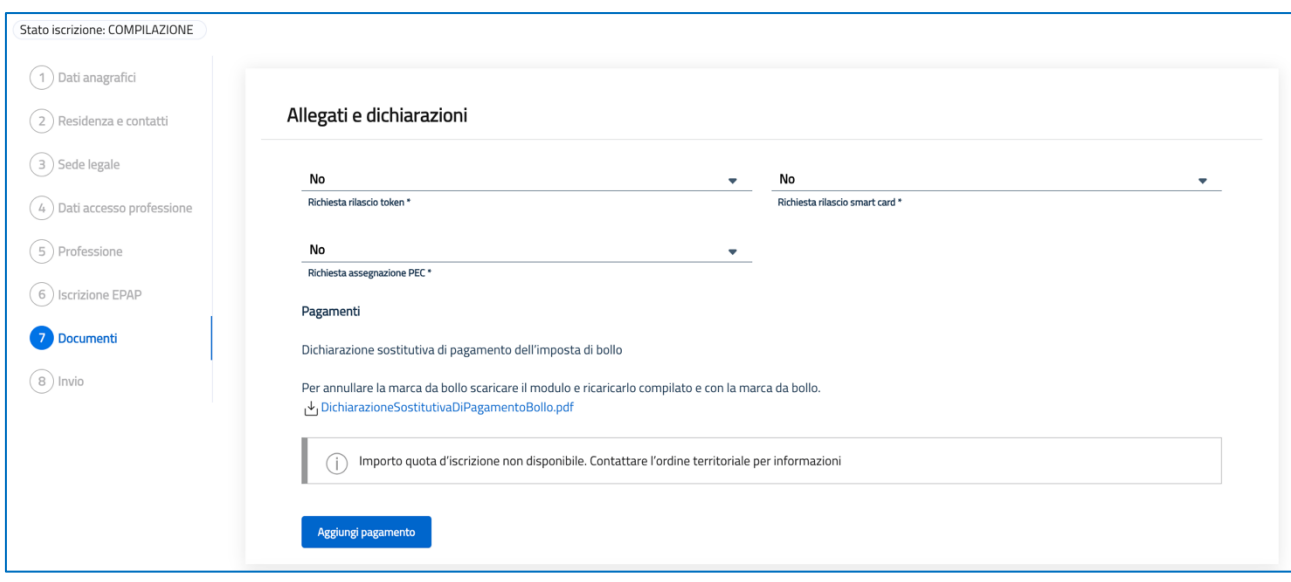

### Cliccando su *Aggiungi pagamento* si dovrà selezionare quello appropriato:

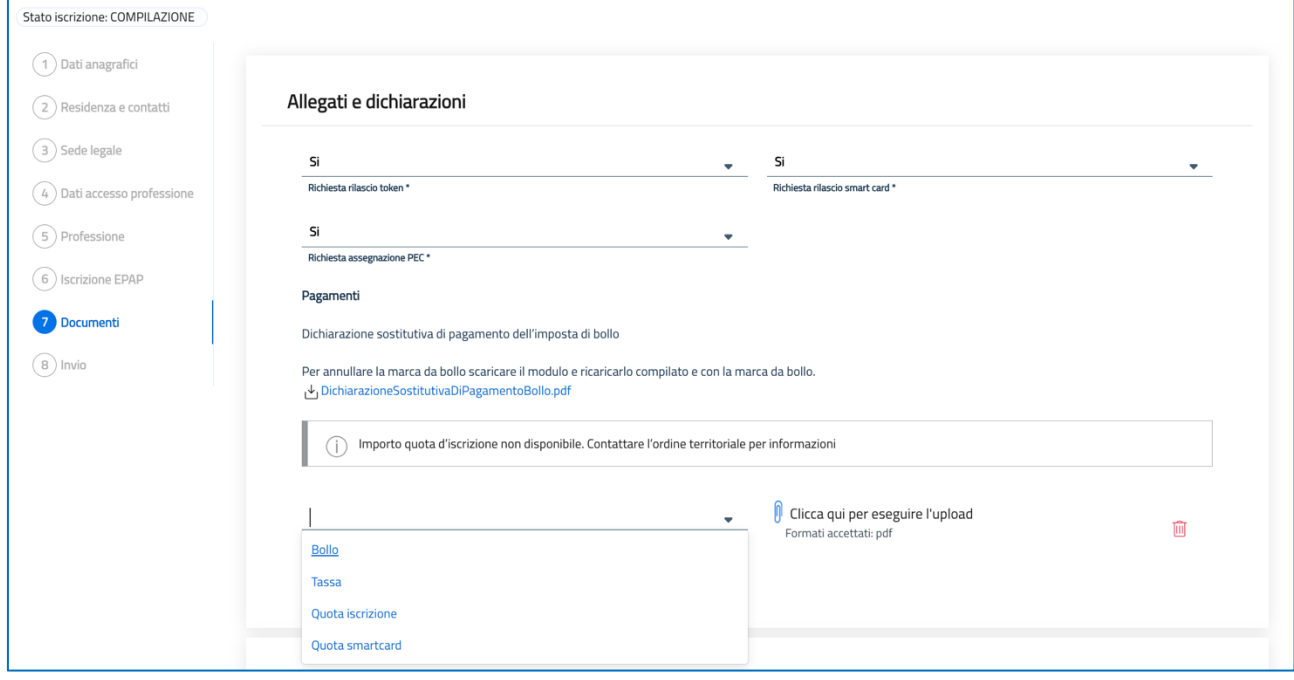

e procedere con l'upload del relativo file *.pdf*, sostanzialmente la contabile del bonifico effettuato.

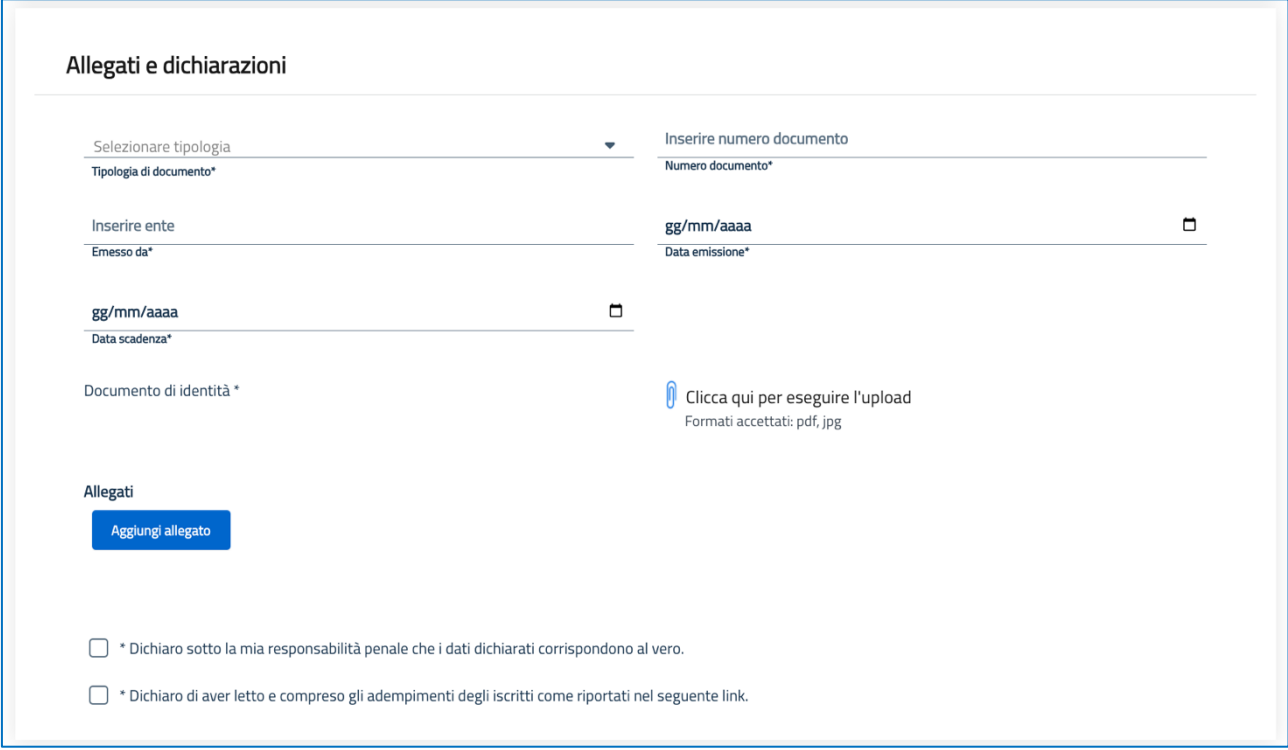

#### **Importi da corrispondere.**

**Bollo:** dopo aver selezionato la relativa voce, occorre caricare copia della *Dichiarazione sostitutiva di pagamento dell'imposta di bollo* che, se non preventivamente scaricata unitamente alla presente informativa, può essere scaricata nell'ambito della procedura di richiesta iscrizione. A tal fine si procederà, come indicato, a

- scaricare il modulo *DichiarazioneSostitutivaDiPagamentoBollo.pdf*
- apporre la marca da bollo
- annullare la marca da bollo
- eseguire una scansione del modulo debitamente compilato e firmato
- ricaricare il modulo

**Tassa di concessione governativa:** dopo aver selezionato la relativa voce, occorre caricare copia o Ricevuta del versamento di € 168,00 della tassa di concessione governativa versata sul c/c

postale n. 8003 intestato all'Ufficio Registro Tasse – Roma, causale "Iscrizione Albo Dottori Agronomi e Forestali di Livorno", codice tariffa 8617;

**Tassa di iscrizione e quota di iscrizione per l'anno in corso:** dopo aver selezionato la relativa voce, occorre caricare copia dell'*attestazione di avvenuto pagamento* di € 10,33 per la tassa di iscrizione e per la quota di iscrizione per l'anno in corso:

- di € 150,00 se alla prima iscrizione e con età inferiore a 35 anni
- di € 200,00€ se non si rientra nella casistica del punto precedente e se il versamento avviene entro e non oltre il 28/02;
- di € 250,00€ se non si rientra nella casistica del punto precedente e se il versamento avviene dopo il 28/02;
- 180,00€ per i dipendenti pubblici iscritti a margine e con timbro depositato presso la segreteria dell'Ordine, se il versamento avviene entro e non oltre il 28/02/2023;

**Il pagamento dovrà avvenire tramite PagoPa** per creare la propria posizione:

[https://solutionpa.intesasanpaolo.com/IntermediarioPAPortal/noauth/contribuente/verificamail?i](https://solutionpa.intesasanpaolo.com/IntermediarioPAPortal/noauth/contribuente/verificamail?idDominioPA=80025040496) [dDominioPA=80025040496](https://solutionpa.intesasanpaolo.com/IntermediarioPAPortal/noauth/contribuente/verificamail?idDominioPA=80025040496)

### **NB. All'accesso selezionare pagamento SENZA avviso**

**Timbro:** dopo aver selezionato la relativa voce, occorre caricare copia dell'*attestazione di avvenuto pagamento* effettuato con PagoPa dell'importo di (prezzi sono comprensivi di IVA):

- timbro a tampone in ottone con manico in legno (diametro 35 mm) € 42,70
- timbro in gomma autoinchiostrante (diametro 35 mm) € 30,50
- timbro a tampone in gomma con manico in plastica (diametro 35 mm) € 18,30 NB in causale specifica la tipologia di timbro scelto.

Relativamente alla **Certificato di abilitazione o ricevuta del versamento della tassa regionale di abilitazione**, si chiede di allegare, grazie all'apposita funzionalità *Aggiungi allegato* disponibile a fine pagina/maschera, copia del bollettino attestante il versamento di cui all'art. 190 del R.D. 31/08/1933 n. 1592 e ss.mm. e ii. a favore dell'Ente Regione, in cui è ubicato l'Ateneo presso il quale l'interessato si è laureato.

L'ultima maschera permette di inviare all'Ordine territoriale la Richiesta di attribuzione del nuovo profilo (nello specifico la richiesta iscrizione) perché possa essere esaminata da chi di competenza presso l'Ordine territoriale prescelto.

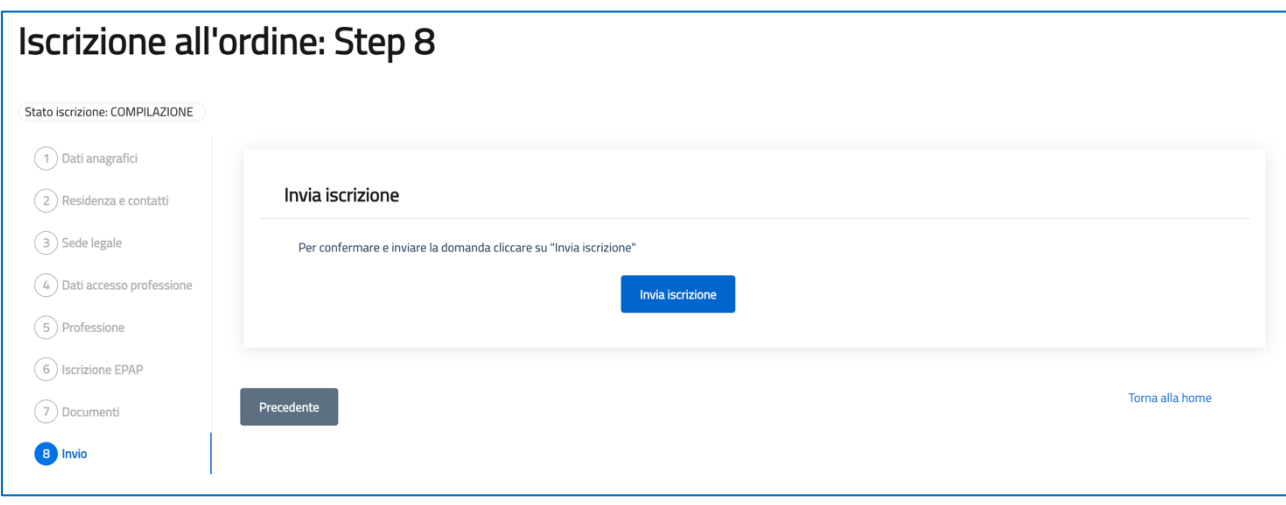